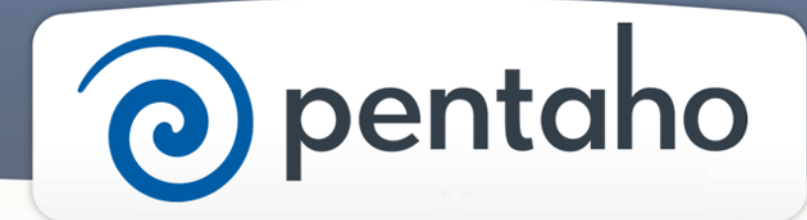

Set Up DI Server and Tools

# ) pentaho

This document supports Pentaho Business Analytics Suite 5.0 GA and Pentaho Data Integration 5.0 GA, documentation revision August 28, 2013, copyright © 2013 Pentaho Corporation. No part may be reprinted without written permission from Pentaho Corporation. All trademarks are the property of their respective owners.

# Help and Support Resources

If you do not find answers to your quesions here, please contact your Pentaho technical support representative.

Support-related questions should be submitted through the Pentaho Customer Support Portal at [http://support.pentaho.com.](http://support.pentaho.com)

For information about how to purchase support or enable an additional named support contact, please contact your sales representative, or send an email to [sales@pentaho.com.](mailto:sales@pentaho.com)

For information about instructor-led training, visit [http://www.pentaho.com/training.](http://www.pentaho.com/training)

# Liability Limits and Warranty Disclaimer

The author(s) of this document have used their best efforts in preparing the content and the programs contained in it. These efforts include the development, research, and testing of the theories and programs to determine their effectiveness. The author and publisher make no warranty of any kind, express or implied, with regard to these programs or the documentation contained in this book.

The author(s) and Pentaho shall not be liable in the event of incidental or consequential damages in connection with, or arising out of, the furnishing, performance, or use of the programs, associated instructions, and/or claims.

# **Trademarks**

Pentaho (TM) and the Pentaho logo are registered trademarks of Pentaho Corporation. All other trademarks are the property of their respective owners. Trademarked names may appear throughout this document. Rather than list the names and entities that own the trademarks or insert a trademark symbol with each mention of the trademarked name, Pentaho states that it is using the names for editorial purposes only and to the benefit of the trademark owner, with no intention of infringing upon that trademark.

# Third-Party Open Source Software

For a listing of open source software used by each Pentaho component, navigate to the folder that contains the Pentaho component. Within that folder, locate a folder named licenses. The licenses folder contains HTML.files that list the names of open source software, their licenses, and required attributions.

# Contact Us

Global Headquarters Pentaho Corporation Citadel International, Suite 340 5950 Hazeltine National Drive Orlando, FL 32822 Phone: +1 407 812-OPEN (6736) Fax: +1 407 517-4575 <http://www.pentaho.com>

Sales Inquiries: [sales@pentaho.com](mailto:sales@pentaho.com)

# **Contents**

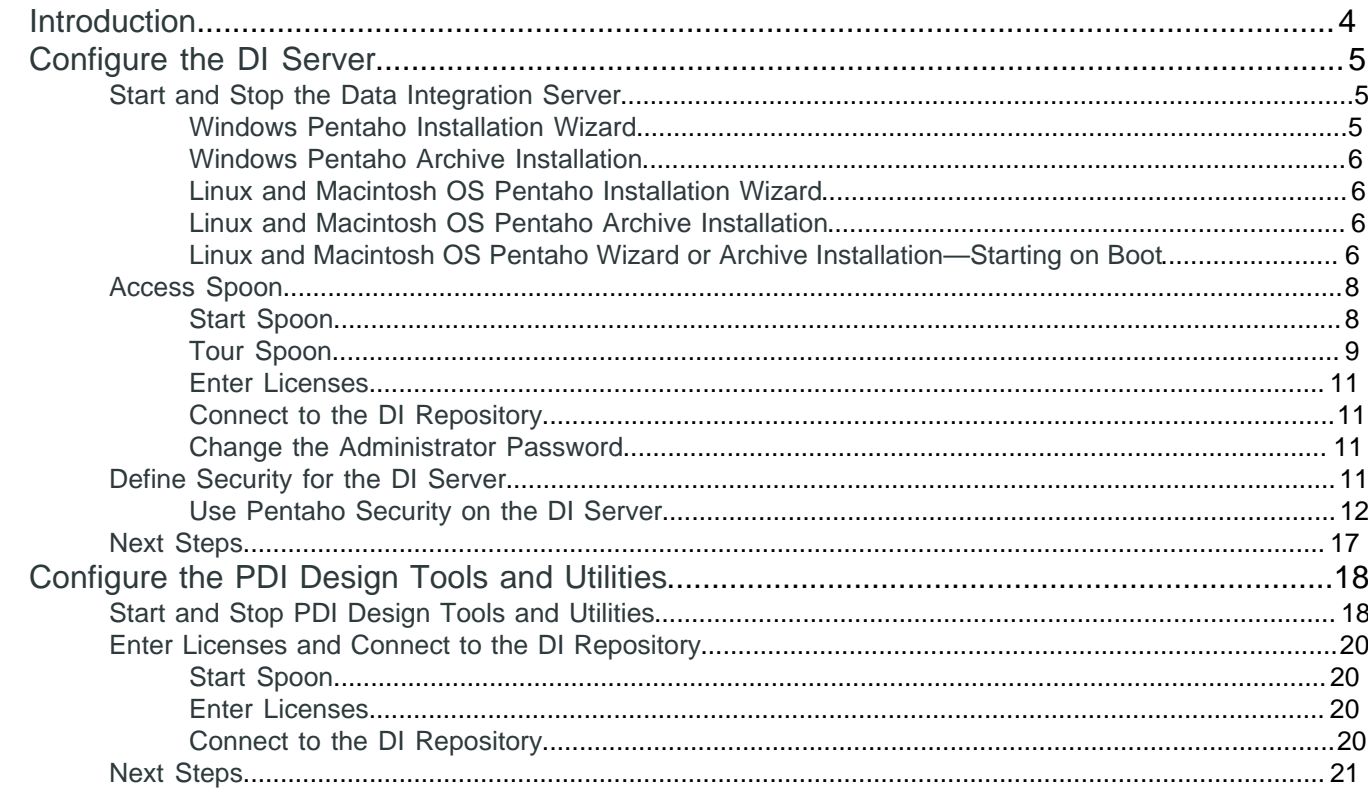

# <span id="page-3-0"></span>**Introduction**

In this section, you do the minimum configuration tasks for the server, design tool, and utilities, so you can get started creating ETL solutions.

#### **Prerequisites**

Before you begin, you must have *installed* Pentaho Data Integration software. If you chose to install the Pentaho Business Analytics software you must go through a different configuration process.

#### **Expertise**

The topics in this section are written for IT administrators who know where data is stored, how to connect to it, details about the computing environment, and how to use the command line to issue commands for Microsoft Windows, Linux, or Microsoft OS.

#### **Tools**

We provide a design tool, Spoon, that you use to perform most configuration tasks.

#### **Login Credentials**

All of the configuration tasks that use Spoon require that you [login to Spoon](#page-7-1) using a Pentaho administrator user name and password.

# <span id="page-4-0"></span>**Configure the DI Server**

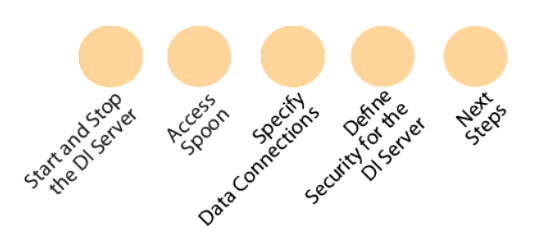

Before you can use Pentaho Data Integration (PDI) to extract data, transform it into a useful format, and load it for analysis, you need to perform configuration tasks. Just follow the *guideposts* to make sure that you complete the entire process. It should take you approximately one hour or less.

## <span id="page-4-1"></span>**Start and Stop the Data Integration Server**

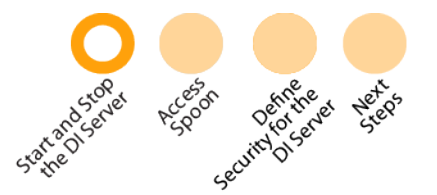

To work with Pentaho Data Integration you must have the DI server running. There may be times when you need to manage Pentaho Data Integration components, stopping the DI server to perform system maintenance and restarting it after you are done. As part of the Installation Wizard and Archive Installation, Pentaho provides different ways to help you start and stop the components depending on the operating system you use and the method you used for installation.

For Microsoft Windows, these are your options for starting and stopping the components.

- [Windows Pentaho Installation Wizard](#page-4-2)
- [Windows Pentaho Archive Installation](#page-5-0)

For Linux and Macintosh OS, these are your options for starting and stopping the components.

- [Linux Pentaho Installation Wizard](#page-5-1)
- [Linux Pentaho Archive Installation](#page-5-2)
- [Linux Pentaho Wizard or Archive Installation—Starting on Boot](#page-5-3)

When you are done, please go to the next stop on the *guidepost*.

#### <span id="page-4-2"></span>**Windows Pentaho Installation Wizard**

When you ran the Installation Wizard on Windows, the BA Server installed in a Tomcat Application server. You can manage the Tomcat and DI servers by clicking **Start** > **Pentaho Enterprise Edition** > **Server Management** and then selecting from these menu items.

- Start the DI Server
- Stop the DI Server

The wizard also registered the DI Server and the PostgreSQL solution repository as services. These services are set to run automatically, enabling them to start and stop when the computer running them boots or shuts down. You can use the Windows Services applet found in the Control Panel to start and stop the Pentaho servers and the solution repository.

- **1.** Click **Start** > **Control Panel** > **Administrative Tools** > **Services**.
- **2.** In the **Services** window, right-click one of these services in the list and choose **Start** or **Stop** from the menu that appears.
	- Data Integration
	- Pentaho Solution Repository

#### <span id="page-5-0"></span>**Windows Pentaho Archive Installation**

If you used the Archive Installation, we provide individual control scripts to start and stop the DI server, and DI repository. Here is where you can find the individual control scripts.

#### **DI Repository**

• The Archive Installation enables you to install PostgreSQL, MySQL, or Oracle as the solution repository. Consult the third-party documentation for the RDBMS to find more information about starting and stopping.

The solution repository must be started before the DI Server.

#### **DI Server**

• /pentaho/server/data-integration-server

#### <span id="page-5-1"></span>**Linux and Macintosh OS Pentaho Installation Wizard**

When you ran the Installation Wizard on Linux, the DI Server was deployed in an included Apache Tomcat application server. You can control the Tomcat server using the start and stop scripts that come with the Pentaho installation. This script is also used as an easy way to start and stop the DI Server and the PostgreSQL repository. You can find this script at /pentaho/ctlscript.sh.

Here is a list of the script arguments you can use with the data-integration-server service.

#### **Arguments**

- start
- stop
- restart
- status
- help

```
./ctlscript.sh start data-integration-server
./ctlscript.sh status data-integration-server
./ctlscript.sh help
```
#### <span id="page-5-2"></span>**Linux and Macintosh OS Pentaho Archive Installation**

If you used the Archive Installation, Pentaho provides individual control scripts to start and stop the Pentaho Tomcat application server, the DI Server, and the PostgreSQL server. Here is where you can find the individual control scripts.

#### **DI Repository**

• The Archive Installation enables you to install either PostgreSQL, MySQL, or Oracle as the solution repository. Consult the documentation for the RDBMS you selected for information about starting and stopping.

The solution repository must be started before the DI Server.

#### **DI Server**

• pentaho/server/data-integration-server/start-pentaho.sh and stop-pentaho.sh

#### <span id="page-5-3"></span>**Linux and Macintosh OS Pentaho Wizard or Archive Installation—Starting on Boot**

Because the Installation Wizard and the Archive Installation do not provide a way to start the DI repository and DI Server automatically on boot or shut-down, here are examples of how you might approach creating a script to do this.

This procedure assumes that you are running the DI Server under the pentaho local user account. If you are using a different account to start these services, substitute it in the script in step 2. This script also assumes you are using the PostgreSQL solution repository. Where postgrtesql appears in this script, change it to reflect the RDBMS you are using as a solution repository, either MySQL or Oracle. This script was tested on Red Hat Enterprise Linux. You may

have to modify the details of the script if you use a different distribution of Linux or other Unix-like operating system, different shells, or different init systems.

- **1.** With root permissions, create a file in /etc/init.d/ named pdi.
- **2.** Using a text editor, copy the following content into the new pentaho script, changing postgresgl to the name of the init script for your database, if it is running on the remote machine, or remove postgresql entirely if you are using a remote database. You may also have to adjust the paths to the DI Server scripts to match your situation.

```
#!/bin/sh
### BEGIN INIT INFO
# Provides: start-data-integration-server stop-data-integration-server
# Required-Start: networking postgresql
# Required-Stop: postgresql
# Default-Start: 2 3 4 5
# Default-Stop: 0 1 6
# Description: Pentaho DI Server
### END INIT INFO
case "$1" in
"start")
su - pentaho -c "/home/pentaho/pentaho/server/data-integration-server/start-
pentaho.sh"
;;
"stop")
su - pentaho -c "/home/pentaho/pentaho/server/data-integration-server/stop-
pentaho.sh"
;;
*)
echo "Usage: $0 { start | stop }"
;;
esac
exit 0
```
- **3.** Save the file and close the text editor.
- **4.** Open /home/pentaho/pentaho/server/data-integration-server/start-pentaho.sh with a text editor.
- **5.** Change the last if statement to match the this example.

```
if [ "$?" = 0 ]; then
  cd "$DIR/tomcat/bin"
  export CATALINA_OPTS="-Xms2048m -Xmx2048m -XX:MaxPermSize=2048m -
Dsun.rmi.dgc.client.gcInterval=3600000 -Dsun.rmi.dgc.server.gcInterval=3600000"
   env JAVA_HOME=$_PENTAHO_JAVA_HOME sh ./startup.sh
fi
```
- **6.** Save the file and close the text editor.
- **7.** Make the init script executable.

chmod +x /etc/init.d/pentaho

**8.** Add the pentaho init script to the standard run levels by using the update-rc.d command, so that it runs when the system starts, and stops when the system is shut down or rebooted.

This command may not exist on your computer if it is not Debian-based. If that is the case, consult your distribution documentation or contact your distribution's support department to determine how to add init scripts to the default run levels.

```
update-rc.d pentaho defaults
```
## <span id="page-7-0"></span>**Access Spoon**

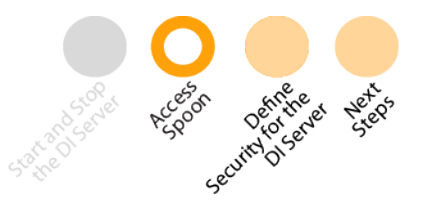

Spoon is a desktop application that you will use primarily as a graphical interface and editor for transformations and jobs. With Spoon you can author, edit, run, and debug transformations and jobs. You can also use Spoon to enter license keys, add data connections, and define security.

- [Start Spoon](#page-7-1)
- **[Enter Licenses](#page-10-0)**
- [Connect to the DI Repository](#page-10-1)
- **[Tour Spoon](#page-8-0)**
- [Change Administrator Password](#page-10-2)

When you are done, please go on to the next stop on the Guide Post graphic.

#### <span id="page-7-1"></span>**Start Spoon**

There are a few different ways to start Spoon. The method that you should use depends on the way you installed Pentaho Data Integration (PDI).

#### **Start Spoon for Windows Pentaho Graphical Installation**

- **1.** [Start the DI server.](#page-4-1)
- **2.** From the Windows Start menu, select **All Programs** > **Pentaho Enterprise Edition** > **Design Tools** > **Data Integration**.

The PDI Design Tool, Spoon, appears.

#### **Start Spoon for Archive or Manual Installation**

- **1.** [Start the DI server](#page-4-1).
- **2.** Navigate to the folder where you have installed PDI. For example ... \pentaho\design-tools\dataintegration.
- **3.** Launch Spoon in the best way for your operating system.
	- a) **For Windows:** double-click **Spoon.bat**.
	- b) **For Linux**: double-click **spoon.sh**
	- c) **For Macintosh:** go to .../pdi-ee/data-integration and double click on the **Data Integration 32-bit** or **Data Integration 64-bit** icon depending on your system.

The **Pentaho License Manager** dialog appears. You must [enter licenses](#page-10-0).

## <span id="page-8-0"></span>**Tour Spoon**

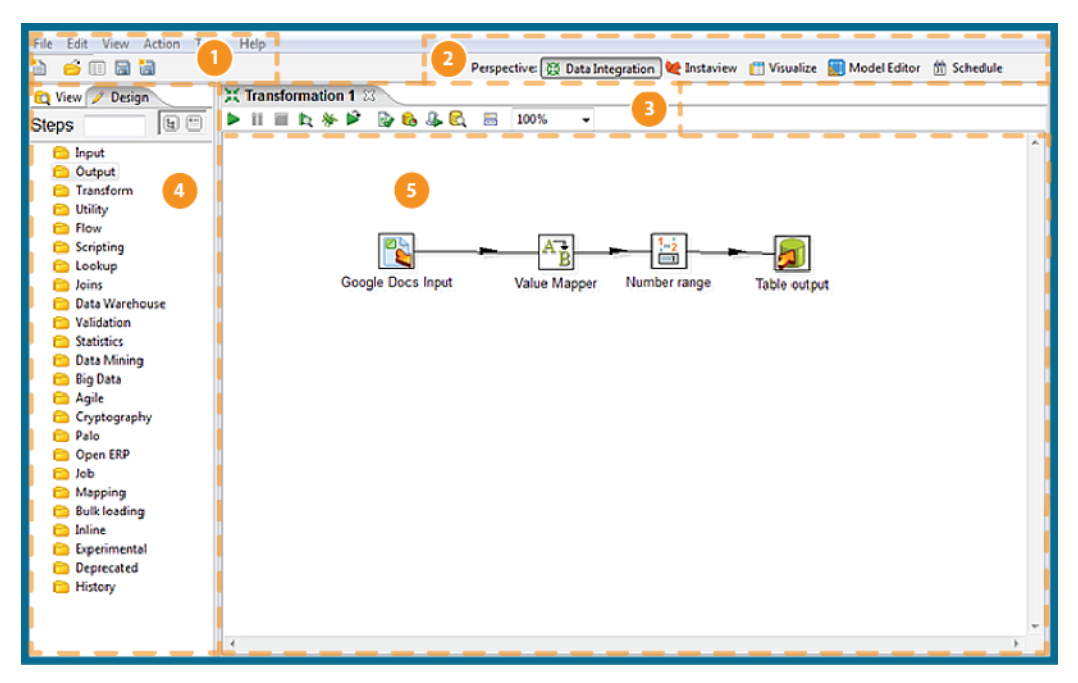

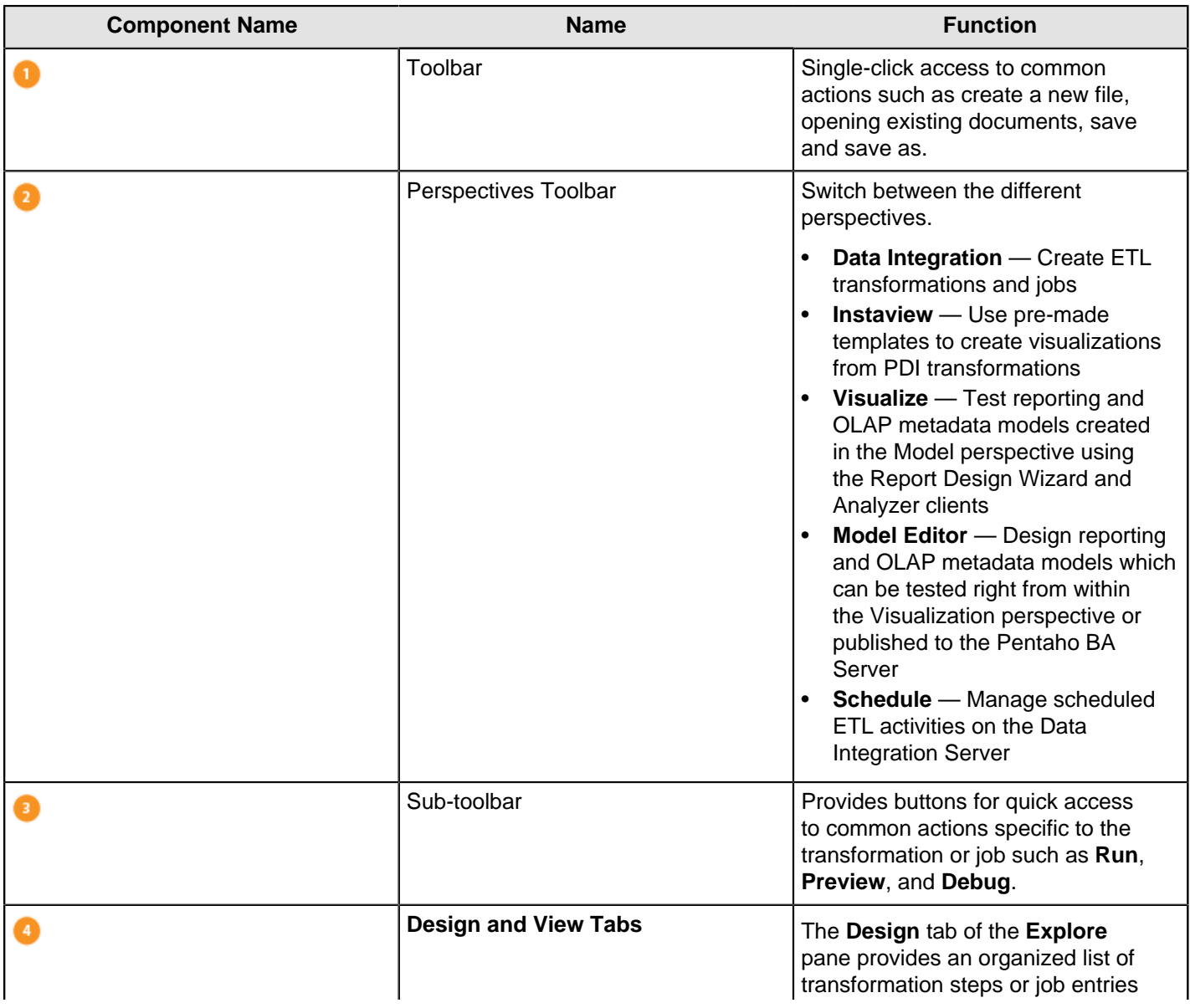

| Configure the DI Server | **10**

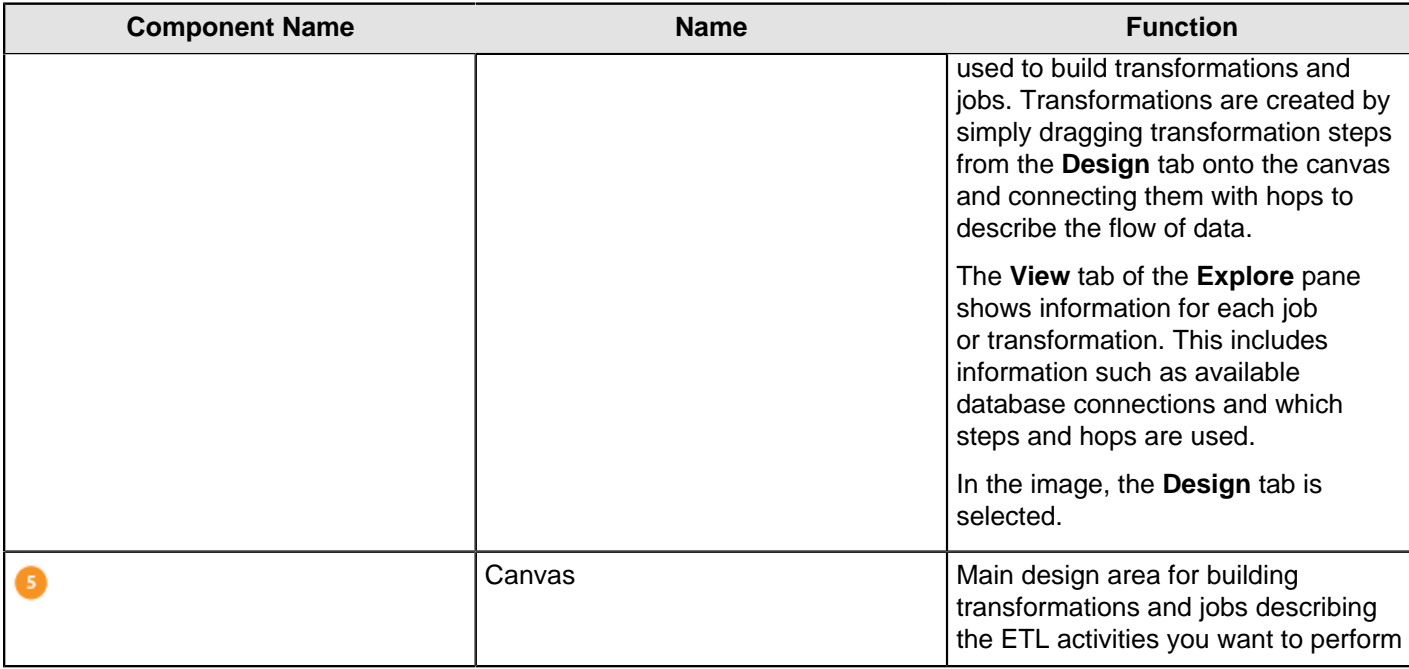

#### **Table 1: Spoon Icon Descriptions**

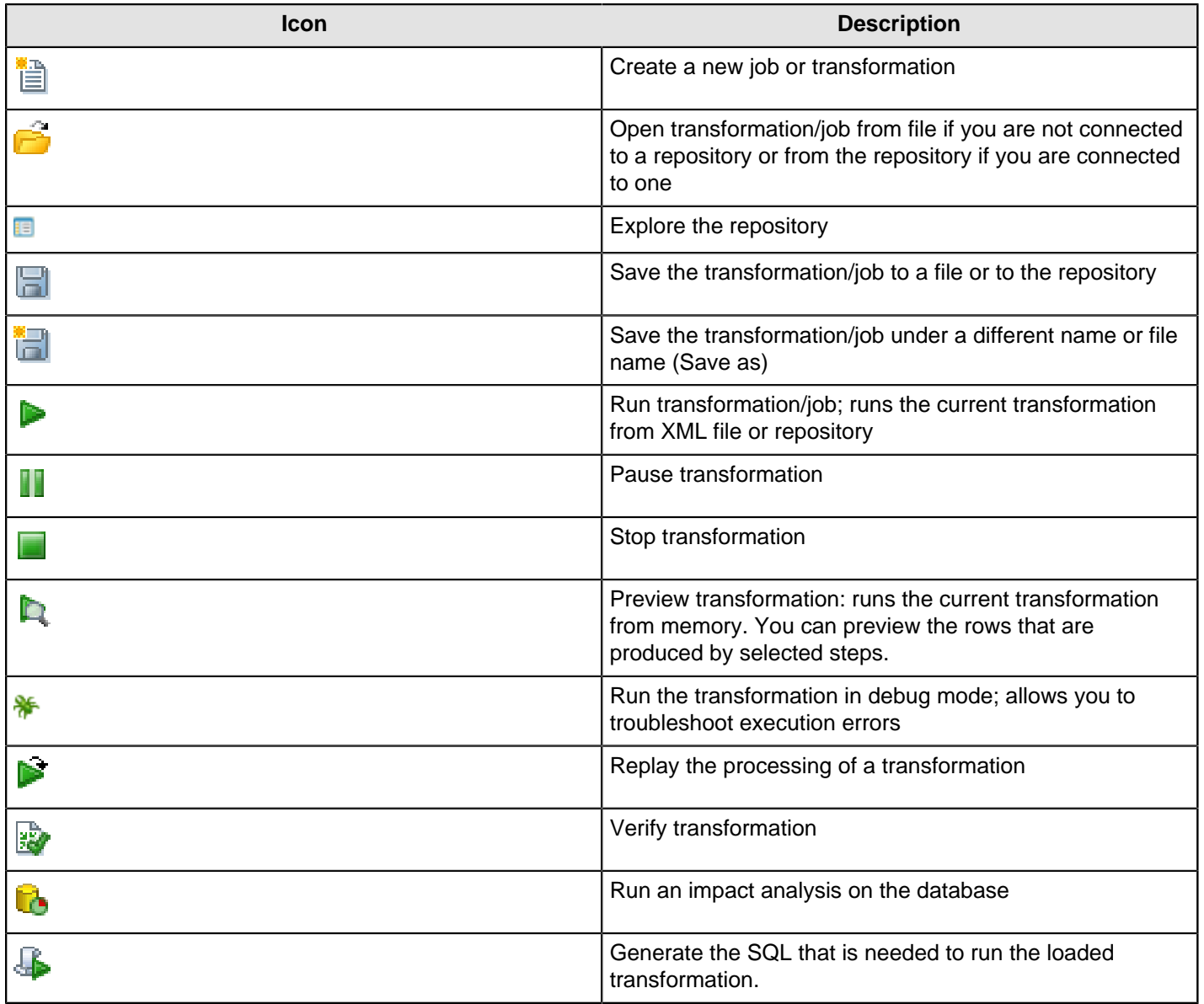

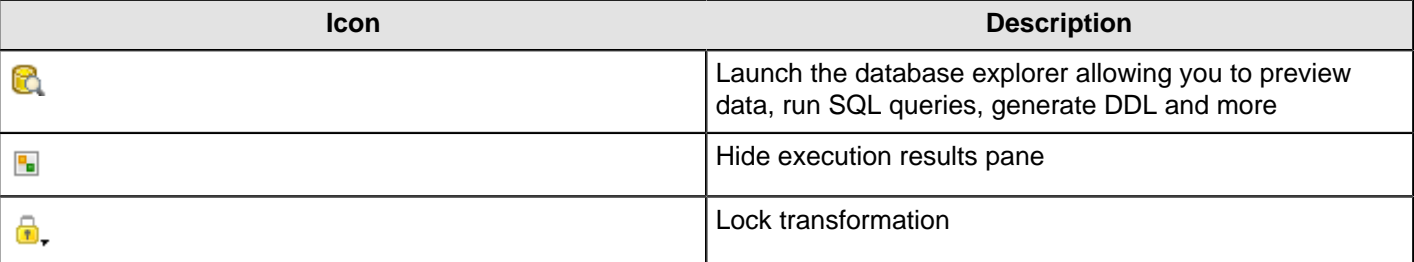

#### <span id="page-10-0"></span>**Enter Licenses**

You must [start Spoon](#page-7-1) before adding licenses.

- **1.** Copy your license files to a convenient location.
- **2.** Log into Spoon.
	- The **Pentaho License Manager** dialog appears.
- **3.** From within the **Pentaho License Manager**, click on the **Add** button.
- **4.** Double-click on the license key to open it. A green check appears in the Status column to show that the license key installed correctly.
- **5.** Click **Close** to close the dialog box.
- **6.** Close any windows that appear and restart Spoon so that the license key will take effect.

Alternatively, you can *install licenses using the command line interface*.

#### <span id="page-10-1"></span>**Connect to the DI Repository**

If [current license keys are installed](#page-10-0) when you [start Spoon](#page-7-1), the **Repository Connection** dialog box appears. The DI Repository provides you a place to centrally store ETL jobs and transformations. You may choose to set up common connections for your users now or you can close the dialog box and allow your users to connect to the DI Repository themselves.

- **1.** In the **Repository Connection** dialog box, click the add button.
- **2.** Select **DI Repository: DI Repository** and click **OK**. The **Repository Configuration** dialog box appears.
- **3.** Keep the default URL, which is http://localhost:9080/pentaho-di.
- **4.** Click **Test** to ensure your connection is properly configured. If you get an error, make sure you have [started the DI](#page-4-1) [Server](#page-4-1).
- **5.** Click **OK** to exit the **Success** dialog box.
- **6.** Enter an **ID** and **Name** for your repository.
- **7.** Click **OK** to exit the Repository Configuration dialog box. Your new connection appears in the list of available repositories.
- **8.** Log on to the repository by entering the following credentials: user name = **admin**, password = **password**.

#### <span id="page-10-2"></span>**Change the Administrator Password**

After you have [logged into Spoon](#page-7-1) for the first time, it is a best practice to [change the default administrator password](#page-13-0).

## <span id="page-10-3"></span>**Define Security for the DI Server**

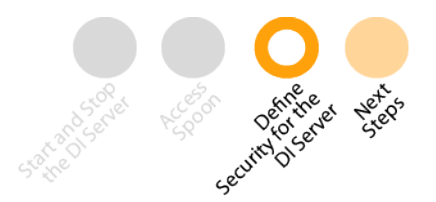

Using security is a best practice, but is not required. If you want to get started quickly or do not have information about your user community, skip this for now and go on to the next stop on the Guide Post graphic. You can always come back to it later.

We support two different security options: Pentaho Security or advanced security providers, such as LDAP, Single Sign-On, or Microsoft Active Directory. This table can help you choose the option that is best for you. If you are using an advanced security provider, see *Implementing Advanced Security for the DI Server* before continuing the configuration process.

#### **Table 2: Security Decision Table**

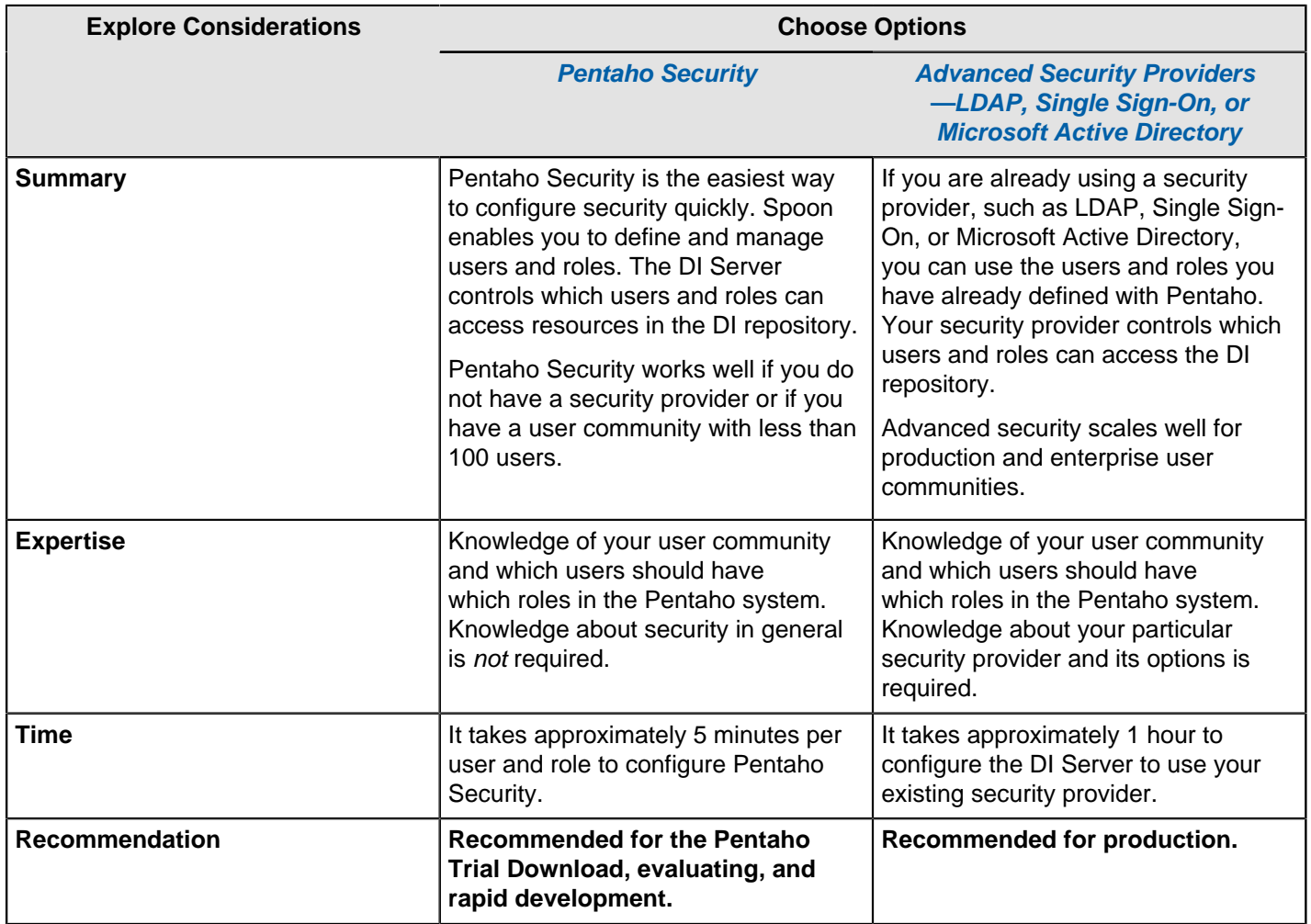

#### <span id="page-11-0"></span>**Use Pentaho Security on the DI Server**

You must log into Spoon as an administrator to manage users and roles for Pentaho Security. This section provides an overview of the out-of-box users and roles, along with the permissions that are included with each role. Permissions can be further refined on the file- or folder-level from the **Browser** view of the User Console.

Here is how you can manage users.

- [Add Users](#page-12-0)
- **[Change Passwords Using Spoon](#page-13-0)**
- **[Delete Users](#page-13-1)**
- **[Assign Users to Roles](#page-13-2)**
- [Edit User Information](#page-14-0)

Here is how you can manage roles.

- **[Add Roles](#page-14-1)**
- [Edit Roles](#page-14-2)
- **[Delete Roles](#page-14-3)**
- **[Make Changes to the Admin Role](#page-15-0)**
- [Assign Permissions in the Repository Using Spoon](#page-15-1)
- [Enable System Role Permissions](#page-15-2)

Before changing security settings, play it safe and back up these relevant files.

- If you installed using the Installation Wizard or the Archive Installation, back up all Data Integration directories.
- If you installed manually, back up the Pentaho . war and solutions.

Control users and roles in the DI Repository with a point-and-click user interface. The users and roles radio buttons allow you to switch between user and role settings. You can add, delete, and edit users and roles from this page.

#### **Default Users and Roles**

Viewing default users and roles gives you an idea of how you can define your specific users and roles. To view the default users and roles, log into Spoon, click **Tools** > **Repository** > **Explore** and select the **Security** tab. Highlighting a user in the users list shows which roles are available for that user, as well as which role is currently defined for that user.

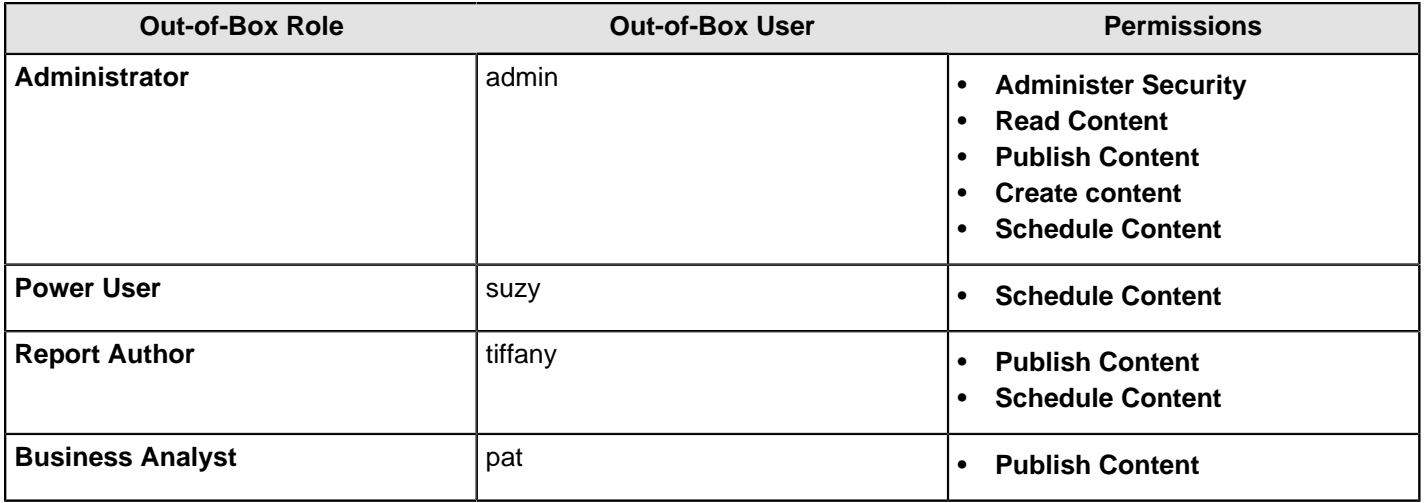

#### <span id="page-12-0"></span>**Add Users**

- **1.** In Spoon, go to **Tools** > **Repository** > **Explore**. The Repository Explorer opens.
- **2.** Click the **Security** tab.

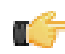

**Note:** The **Users** radio button is selected by default.

- **3.** Next to **Available**, click the round green plus button, **Add**. The **Add User** dialog box appears.
- **4.** Type the **User Name** and **Password** associated with your new user account in the appropriate fields.

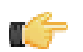

**Note:** An entry in the **Description** field is optional.

**5.** If you have available roles that can be assigned to the new user, under **Member**, select a role and click **OK**.

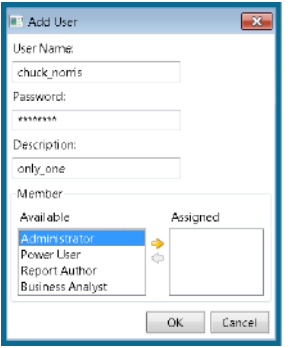

The role you assigned to the user appears in the right pane under **Assigned**.

**6.** Click **OK** to save your new user account and exit the Add Users dialog box.

The name of the user you added appears in the list of Available users.

#### <span id="page-13-0"></span>**Change Passwords Using Spoon**

- **1.** Launch Spoon as described in [Start Spoon](#page-7-1).
- **2.** Click on **Tools** > **Repository** > **Explore**.
- **3.** Click on **Security**.
- **4.** Select **Users**, **Roles**, or **System Roles** from the option button.
- **5.** Select the role for which you want to change the password and click the **Edit** icon.
- **6.** In the **Password** field, type the new password. Click **OK**.

#### <span id="page-13-1"></span>**Delete Users**

You must be logged into the DI Repository as an administrative user.

- **1.** In Spoon, go to **Tools** > **Repository** > **Explore**. The Repository Explorer opens.
- **2.** Click the **Security** tab.
- **3.** Select the user you want to delete from the list of available users.
- **4.** Next to **Users**, click **Remove**. A confirmation message appears.
- **5.** Click **Yes** to delete the user.

If a user or role is deleted in the DI Repository, content that refers to the deleted user, either by way of owning the content or having an ACL that mentions the user or role, is left unchanged. This makes it possible to create a new user or role using an identical name. In this scenario, content ownership and access control entries referring to the deleted user or role now apply to the new user or role.

To avoid this problem, we recommend that you disable a user or role instead of deleting it. This prevents a user or role with an identical name from ever being created again. Use these alternatives rather than deleting the user or role.

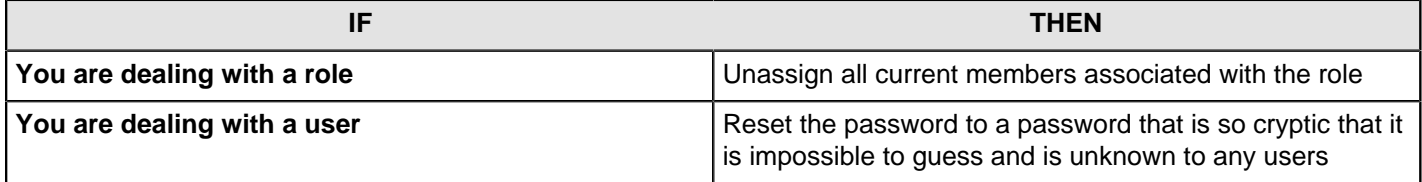

#### <span id="page-13-2"></span>**Assign Users to Roles**

You must be logged into the DI Repository as an administrative user.

You can assign users to roles and roles to users when you add a new user or role. You can also assign users to roles as a separate task.

- **1.** In Spoon, go to **Tools** > **Repository** > **Explore**. The Repository Explorer opens.
- **2.** Click the **Security** tab.
- **3.** Click the **Roles** radio button.

The list of available roles appear.

**4.** Select the role to which you want to assign one or more users.

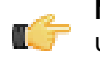

**Note:** If the role has users currently assigned to it, the names of the users appear in the table on the right under **Members**. You can assign or unassign any users to a role. You can select a single item or multiple items from the list of members. Click **Remove** to remove the user assignment.

#### **5.** Next to **Members**, click **Add**.

The **Add User to Role** dialog box appears.

- **6.** Select the users you want assigned to the role and click **Add**. The users assigned to the role appear in the right pane.
- **7.** Click **OK** to save your entries and to exit the Add User to Role dialog box.

The specified users are assigned to the specified role.

#### <span id="page-14-0"></span>**Edit User Information**

You must be logged into the DI Repository as an administrative user.

- **1.** In Spoon, go to **Tools** > **Repository** > **Explore**. The Repository Explorer opens.
- **2.** Click the **Security** tab.

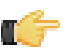

**Note:** The **Users** radio button is selected by default.

- **3.** Select the user whose details you want to edit from the list of available users.
- **4.** Click **Edit**.

The **Edit User** dialog box appears.

- **5.** Make the appropriate changes to the user information.
- **6.** Click **OK** to save changes and exit the **Edit User** dialog box.

#### <span id="page-14-1"></span>**Add Roles**

You must be logged into the DI Repository as an administrative user.

- **1.** In Spoon, go to **Tools** > **Repository** > **Explore**. The Repository Explorer opens.
- **2.** Click the **Security** tab.
- **3.** Click the **Roles** radio button. The list of available roles appear.
- **4.** Click **Add**. The **Add Role** dialog box appears.
- **5.** Enter the **Role Name** in the appropriate field.

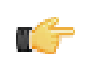

**Note:** An entry in the **Description** field is optional.

- **6.** If you have users to assign to the new role, select them (using the <**SHIFT**> or <**CTRL**> keys) from the list of available users and click the yellow arrow to move it from the left pane to the right pane. The user(s) assigned to your new role appear in the right pane.
- **7.** Click **OK** to save your entries and exit the Add Role dialog box.

The specified role is created and is ready to be assigned to user accounts.

#### <span id="page-14-2"></span>**Edit Roles**

You must be logged into the DI Repository as an administrative user.

- **1.** In Spoon, go to **Tools** > **Repository** > **Explore**. The Repository Explorer opens.
- **2.** Click the **Security** tab.
- **3.** Click the **Roles** radio button. The list of available roles appear.
- **4.** Select the role you want to edit and click **Edit**. The **Edit Role** dialog box appears.
- **5.** Make the appropriate changes.
- **6.** Click **OK** to save your changes and exit the **Edit Role** dialog box.

#### <span id="page-14-3"></span>**Delete Roles**

You must be logged into the DI Repository as an administrative user.

- **1.** In Spoon, go to **Tools** > **Repository** > **Explore**. The Repository Explorer opens.
- **2.** Click the **Security** tab.
- **3.** Select the role you want to delete from the list of available roles.
- **4.** Click **Remove**. A confirmation message appears.
- **5.** Click **Yes** to delete the role.

The specified role is deleted.

#### <span id="page-15-0"></span>**Make Changes to the Admin Role**

The assigning of action-based permissions, (read, create, and administrate), associated with the administrator role in the DI Repository cannot be edited in the user interface. The administrator role is the only role that is assigned the Administrate permission; the Administrate permission controls user access to the **Security** tab.

Deleting the administrator role prevents all users from accessing the **Security** tab, unless another role is assigned the administrator permission.

These are the scenarios that require a configuration change not available through Spoon:

- You want to delete the administrator role
- You want to unassign the administrator permission from the administrator role
- You want to configure LDAP

Follow these instructions to change the administrator role:

- **1.** Shut down the DI Server.
- **2.** Open the **repository.spring.xml** file located at \pentaho\server\data-integration-server\pentahosolutions\system\.
- **3.** Locate the element with an ID of **immutableRoleBindingMap**.
- **4.** Replace the entire node with the XML shown below. Make sure you change **yourAdminRole** to the role that will have **Administrate** permission.

```
<util:map id="immutableRoleBindingMap">
     <entry key="yourAdminRole">
       <util:list>
         <value>org.pentaho.di.reader</value>
         <value>org.pentaho.di.creator</value>
         <value>org.pentaho.di.securityAdministrator</value>
       </util:list>
     </entry>
</util:map>
```
**5.** Restart the DI Server.

The administrator role changes according to your requirements.

<span id="page-15-1"></span>**Assign User Permissions in the Repository using Spoon**

You must be logged into the repository as an administrative user.

You can restrict what users see by assigning roles to users. For example, you can create administrative groups who are allowed to administer security and create new content.

To assign permissions in the repository, follow these instructions.

- **1.** In Spoon, go to **Tools** > **Repository** > **Explore**. The **Repository Explorer** opens.
- **2.** Click the **Security** tab.
- **3.** Click the **Roles** radio button.

The list of available roles appear.

- **4.** Select the role to which you want to assign permissions.
- **5.** Enable the appropriate permissions and click **Apply**.

The permissions you enabled for the role take effect the next time the specified users log in.

#### <span id="page-15-2"></span>**Enable System Role Permissions**

When users log into the DI Repository, they are automatically assigned the **Authenticated** system role in addition to the role you assigned them. Pentaho requires the **Authenticated** system role for users to log into the DI Repository. This

includes administrative users. By default, the **Authenticated** system role provides **Read Content** and **Create Content** permissions to all users who are logged in. You can change these permissions as needed.

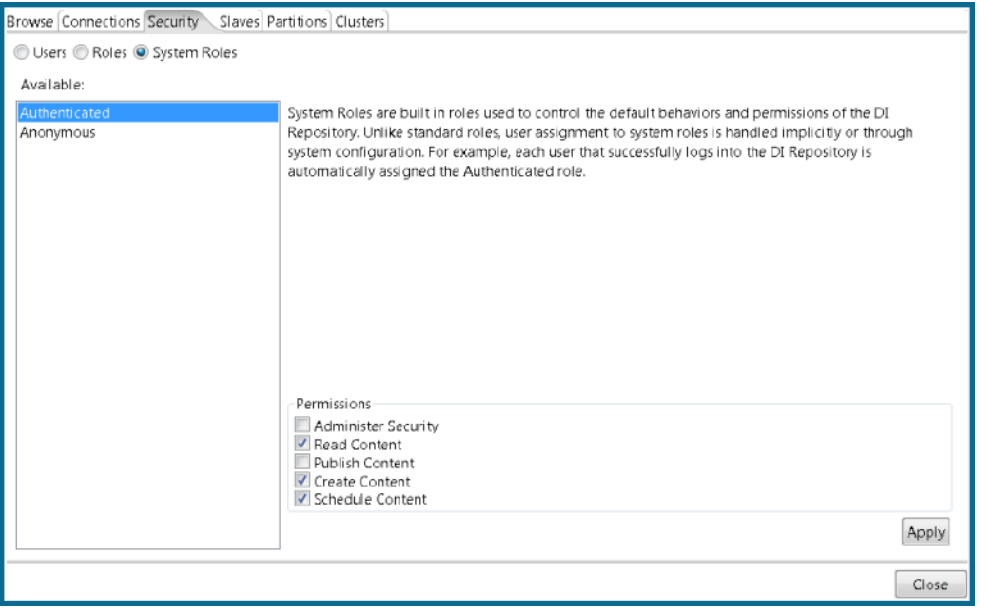

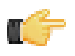

**Note: Important!** The Anonymous system role is not being used at this time.

Follow the steps below to change permissions for the Authenticated system role.

- **1.** In Spoon, go to **Tools** > **Repository** > **Explore**. The Repository Explorer opens
- **2.** Click the **Security** tab.
- **3.** Click the **System Roles** radio button. The list of available system roles appear.

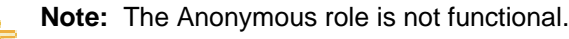

- **4.** Select the **Authenticated** role from the list of available roles.
- **5.** Under **Permissions**, enable the appropriate permissions for this role.
- **6.** Click **Apply** to save your changes.

The specified permissions are enabled for the **Authenticated** system role.

### <span id="page-16-0"></span>**Next Steps**

Т

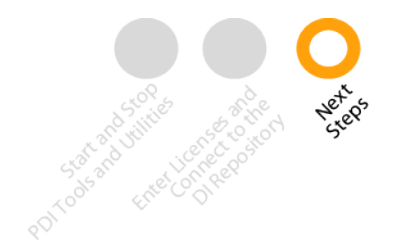

After you have performed these tasks, [configure the PDI tool and utilities](#page-17-0).

# <span id="page-17-0"></span>**Configure the PDI Design Tools and Utilities**

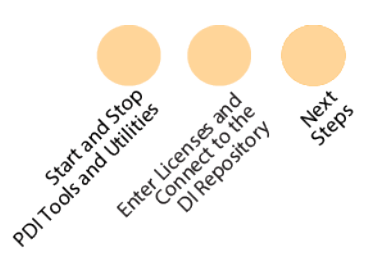

Before you can use the Pentaho Data Integration tools, you need to perform configuration tasks for each workstation that runs the tools and utilities. Just follow the Guide Post graphics to ensure you complete the entire process. It should take you less than 1 hour for each workstation running the design tools.

If you used the **Pentaho Trial Download** and the Installation Wizard, the DI Server and its tools and utilities reside on the same workstation. If you used any of the other installation techniques, the DI Server and its tools and utilities may reside on separate workstations.

Here is the list of the Pentaho Data Integration tools and utilities and what they do.

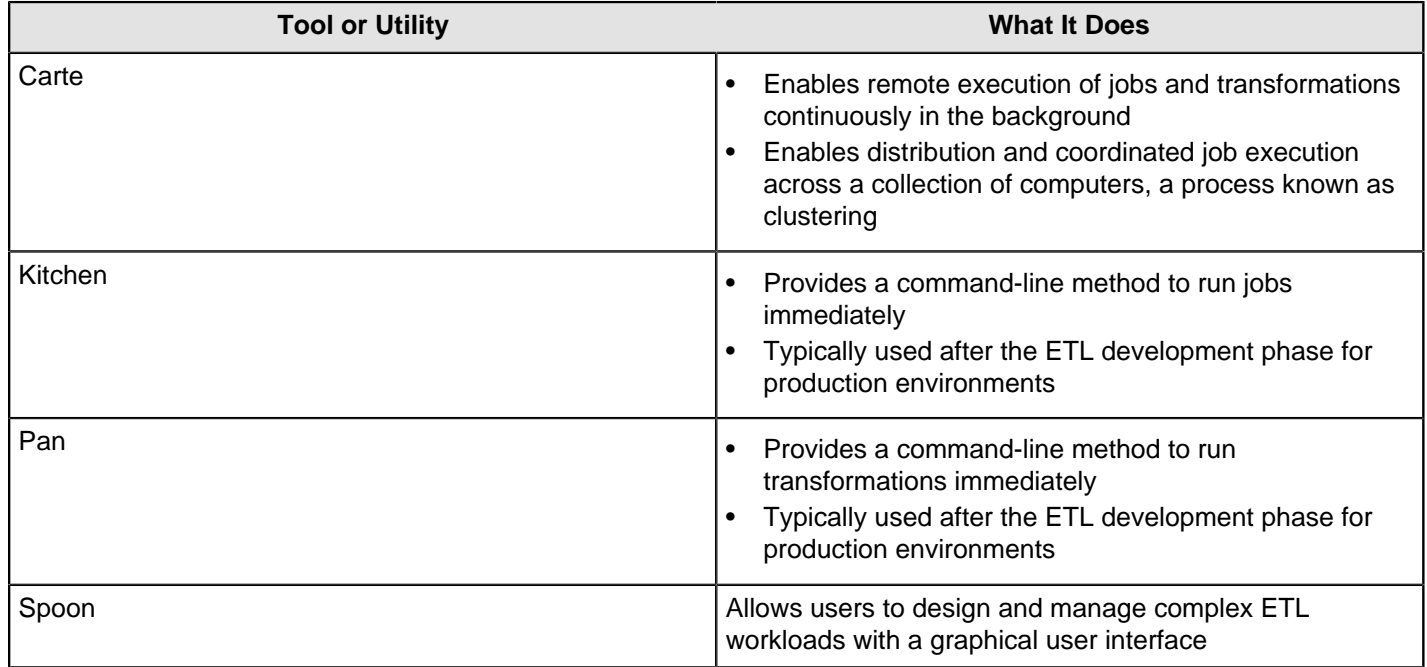

## <span id="page-17-1"></span>**Start and Stop PDI Design Tools and Utilities**

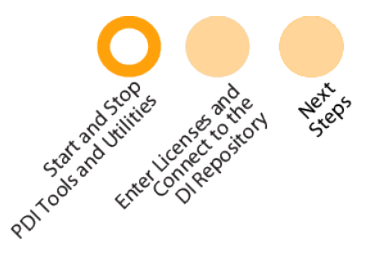

Each of the DI tools has a [specific function](#page-17-0), so you start and stop each one individually. As part of the Installation Wizard and Archive Installation, we provide different ways to help you start each tool and utility, depending on the operating system you use. This table shows you options. After you have decided how you want to start and stop the tool and utilities, please go on to the next stop on the Guide Post graphic.

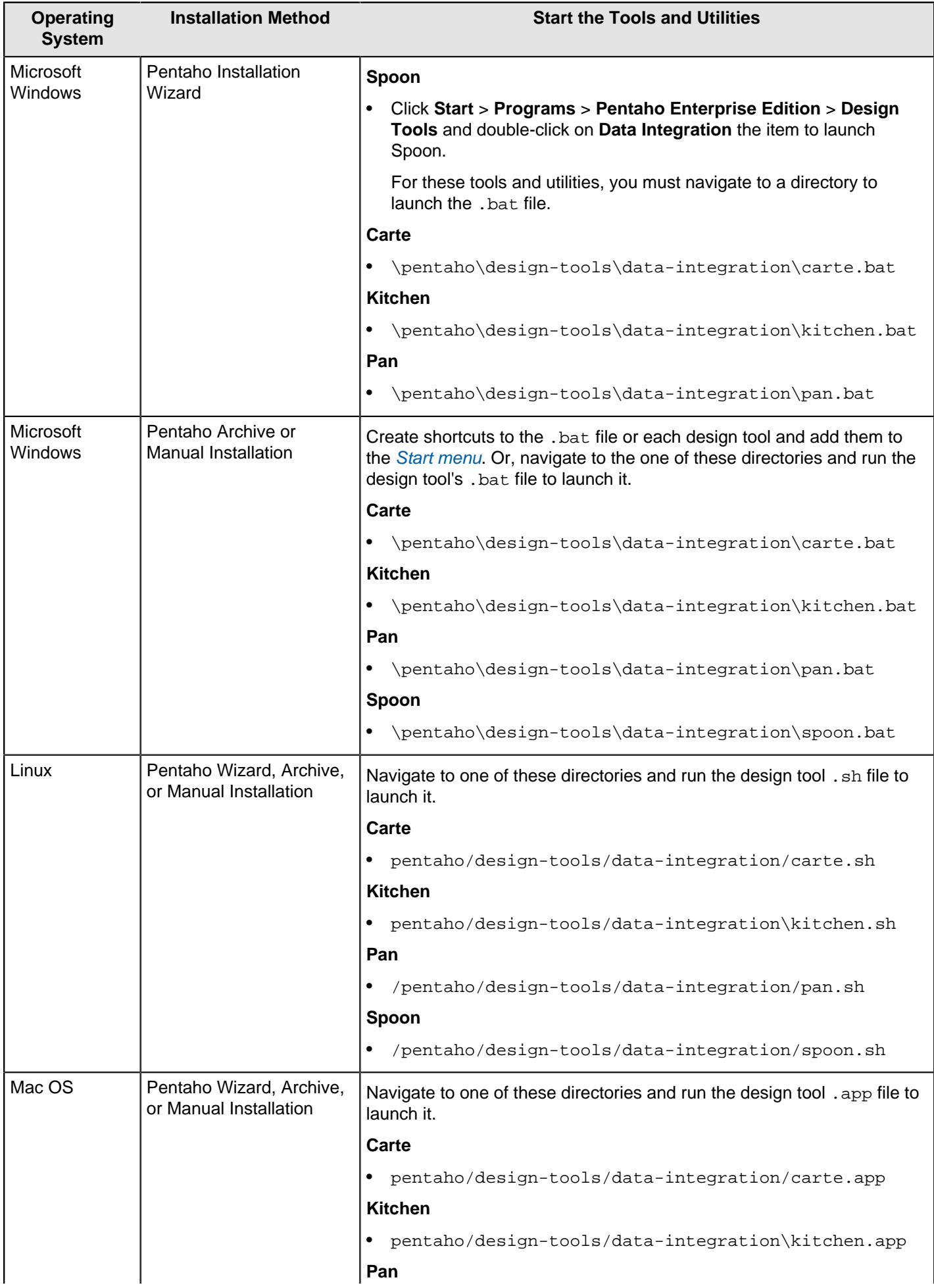

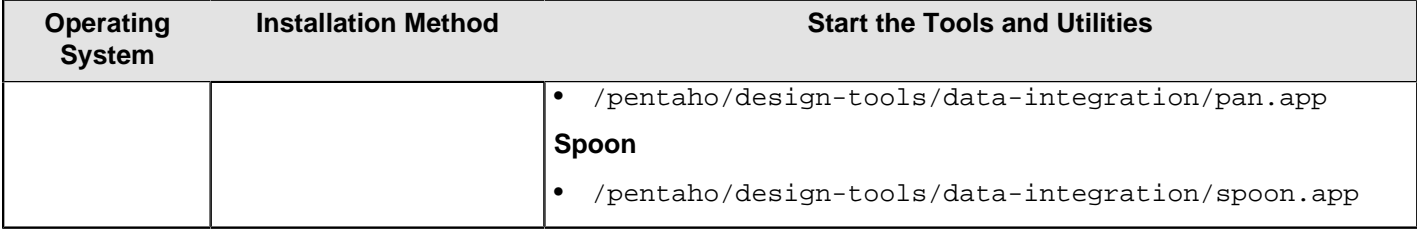

# <span id="page-19-0"></span>**Enter Licenses and Connect to the DI Repository**

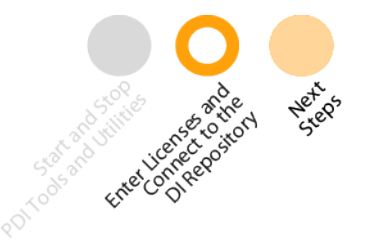

You must also use Spoon to set up each workstation.

- **[Start Spoon](#page-19-1)**
- **[Enter Licenses](#page-19-2)**
- **[Make a Connection to the DI Repository](#page-19-3)**

When you are done, please go on to the next stop on the Guide Post graphic.

#### <span id="page-19-1"></span>**Start Spoon**

- **1.** Start the DI server.
- **2.** Navigate to the folder where you have installed Pentaho Data Integration; for example ... \pentaho\designtools\data-integration.
- **3.** Launch Spoon in the best way for your operating system.
	- a) **For Windows:** double-click **Spoon.bat**.
	- b) **For Linux**: double-click **spoon.sh**
	- c) **For Macintosh:** go to .../pdi-ee/data-integration and double click on the **Data Integration 64-bit** icon depending on your system.

The **Pentaho License Manager** dialog appears. You must [enter licenses](#page-19-2).

#### <span id="page-19-2"></span>**Enter Licenses**

You must *[start Spoon](#page-19-1)* before adding licenses.

- **1.** Copy your license files to a convenient location.
- **2.** Log into Spoon. The **Pentaho License Manager** dialog appears.
- **3.** From within the **Pentaho License Manager**, click on the **Add** button.
- **4.** Double-click on the license key to open it. A green check appears in the Status column to show that the license key installed correctly.
- **5.** Click **Close** to close the dialog box.
- **6.** Close any windows that appear and restart Spoon so that the license key will take effect.

#### <span id="page-19-3"></span>**Connect to the DI Repository**

If [current license keys are installed](#page-19-2) when you [start Spoon](#page-19-1), the **Repository Connection** dialog box appears. The DI Repository provides you a place to centrally store ETL jobs and transformations. You may choose to set up common connections for your users now or you can close the dialog box and allow your users to connect to the DI Repository themselves.

- **1.** In the **Repository Connection** dialog box, click the add button.
- **2.** Select **DI Repository: DI Repository** and click **OK**.

The **Repository Configuration** dialog box appears.

- **3.** Keep the default URL, which is http://localhost:9080/pentaho-di.
- **4.** Click **Test** to ensure your connection is properly configured. If you get an error, make sure you have [started the DI](#page-4-1) [Server](#page-4-1).
- **5.** Click **OK** to exit the **Success** dialog box.
- **6.** Enter an **ID** and **Name** for your repository.
- **7.** Click **OK** to exit the Repository Configuration dialog box. Your new connection appears in the list of available repositories.
- **8.** Log on to the DI Repository by entering the following credentials: user name = **admin**, password = **password**. If you have changed the credentials, then those are the credentials you must use.

## <span id="page-20-0"></span>**Next Steps**

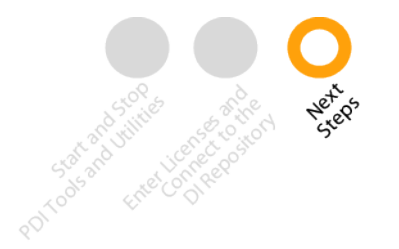

After you have performed these tasks, you can choose your next steps.

• If you want to create jobs and transformations with your data, you must connect to your data and then connect to the DI Repository so you have somewhere to save your jobs and transformations.